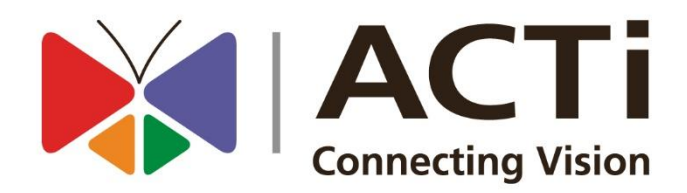

# **ACTi NVR3 benaderen vanuit een Webbrowser**

## Inhoud

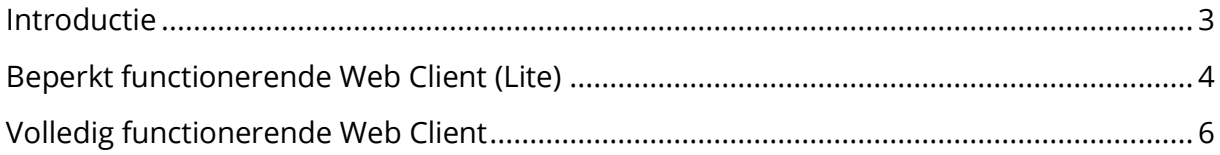

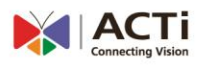

## <span id="page-2-0"></span>Introductie

ACTi NVR3 is op verschillende manieren toegankelijk:

#### **Volledige web client**

- 1. Workstation applicatie voor Windows; alle functies worden hierin ondersteund
- 2. Microsoft Edge browser in IE (Internet Explorer) modus; alle functies worden hierin ondersteund

#### **Lite web client**

3. Overige Webbrowsers, zoals Microsoft Edge, Chrome, Safari en Firefox in normale modus; alleen de meest gebruikte functies worden ondersteund

## **Mobile client**

- 4. ACTi Mobile Client for iOS
- 5. ACTi Mobile Client for Android

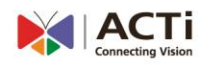

## <span id="page-3-0"></span>Lite web client

Wanneer u toegang krijgt tot de NVR server door gebruik te maken van de Edge-, Chrome-, Firefox- of Safari-browser, dan krijgt u standaard toegang tot de LITE WEB CLIENT interface. Dit is zeer eenvoudig te gebruiken, maar bevat minder functies.

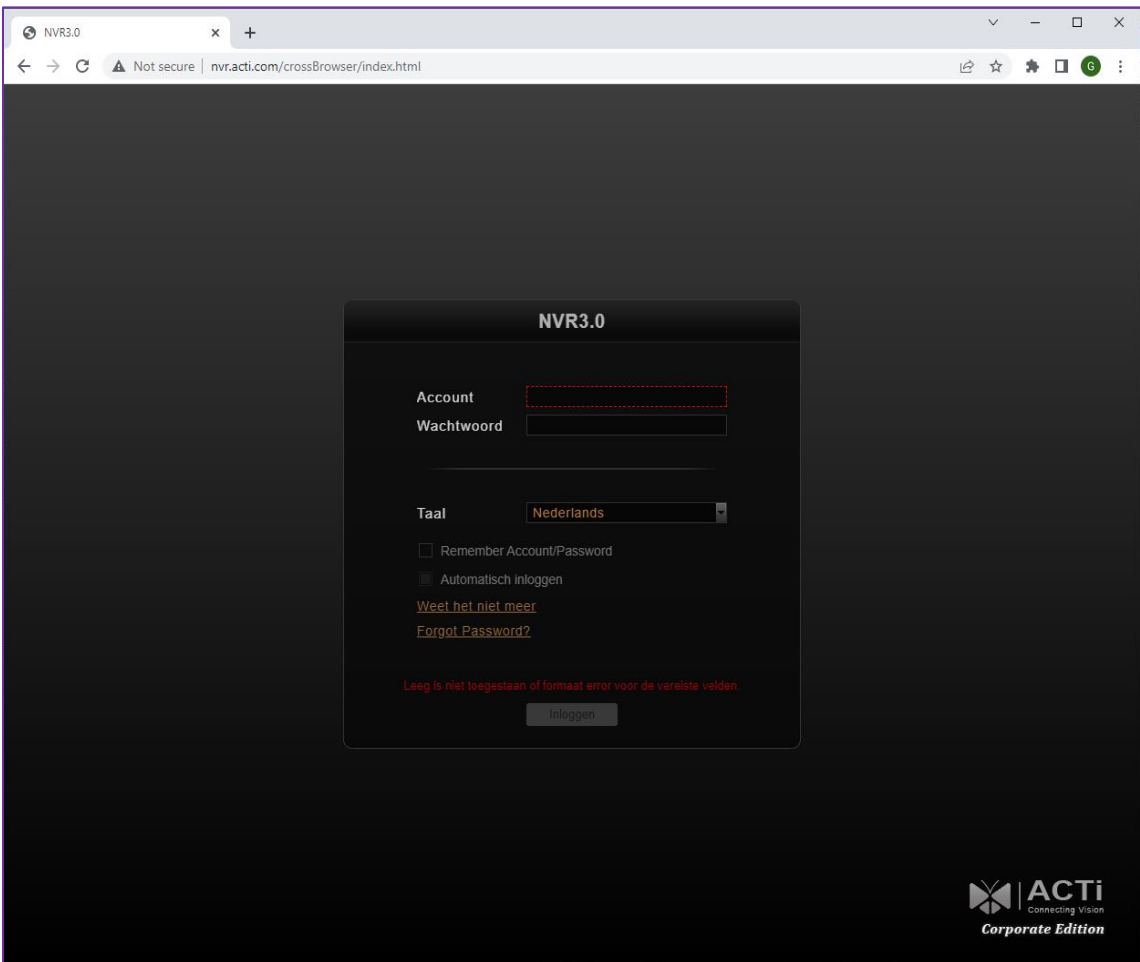

Voorbeeld: Chrome gebruiken om toegang te krijgen tot NVR 3.

De server zal de URL omleiden naar /crossBrowser/, waardoor de LITE WEB CLIENT wordt geladen.

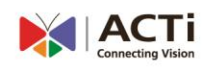

Nadat u bent ingelogd, kunt u gebruik maken van een van de vereenvoudigde weergave: lay-outs voor live-weergave tot 16 kanalen, eenvoudig afspelen, geen setup.

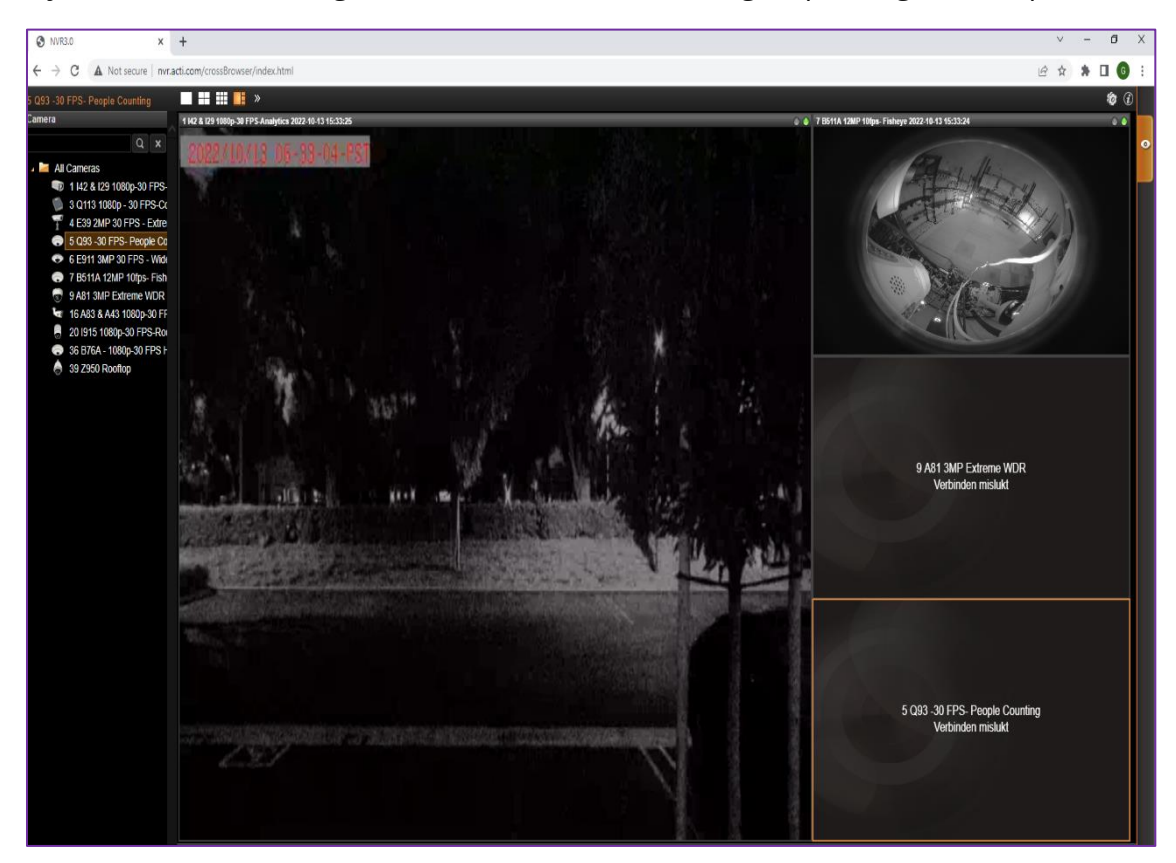

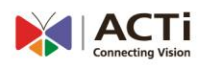

## <span id="page-5-0"></span>Volledige web client

Als u gebruik wilt maken van alle functies van de NVR 3, dan kan dit door de Microsoft Edge browser in IE-modus te gebruiken. Dit kan in een aantal simpele stappen gerealiseerd worden.

Voordat er wijzigingen worden aangebracht, kan de NVR Web User Interface ook met Microsoft Edge in de Lite Web client geladen worden.

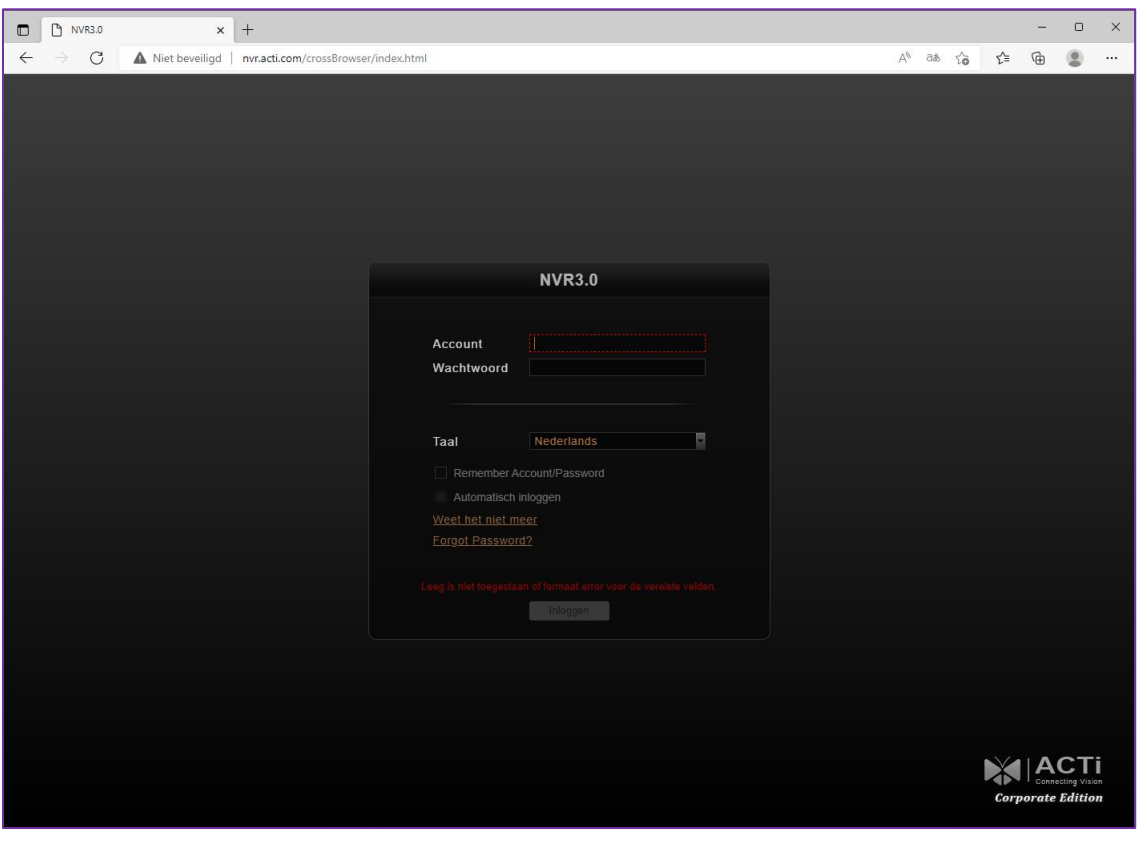

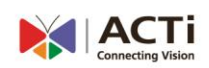

Om de volledige Web client te gebruiken, dient u het volgende te doen:

- 1. Klik op de ". . ." knop rechts bovenin de Microsoft Edge browser
- 2. Ga naar Instellingen

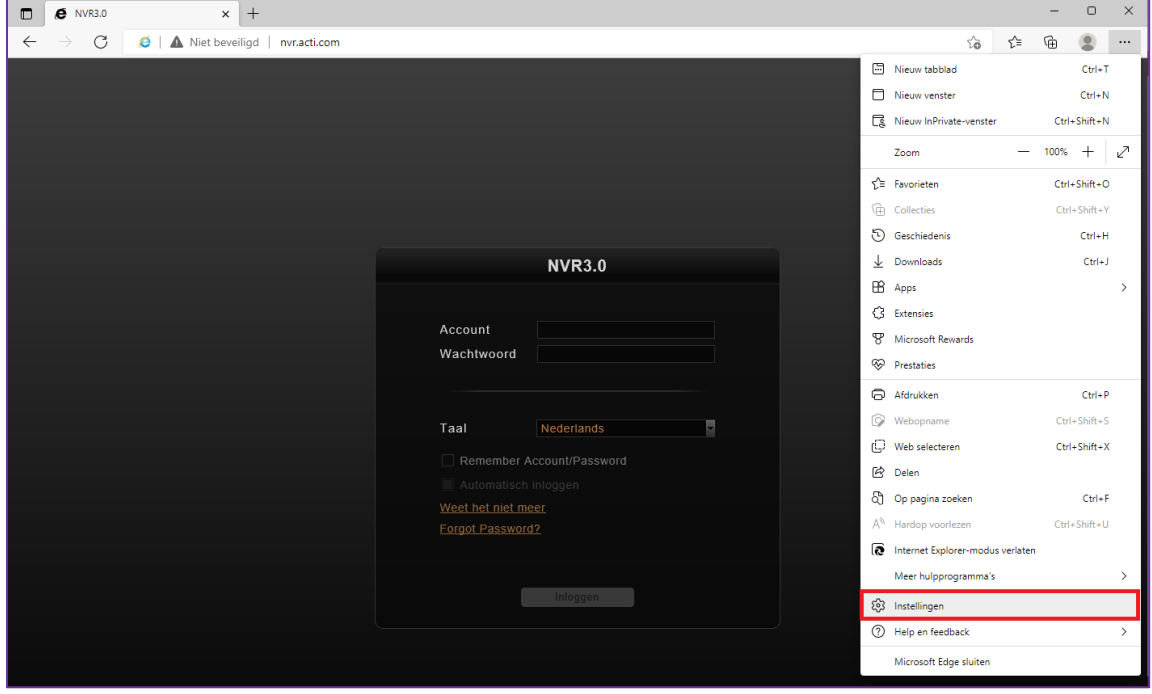

Configureer de Microsoft Edge Browser om de IE-modus te gebruiken:

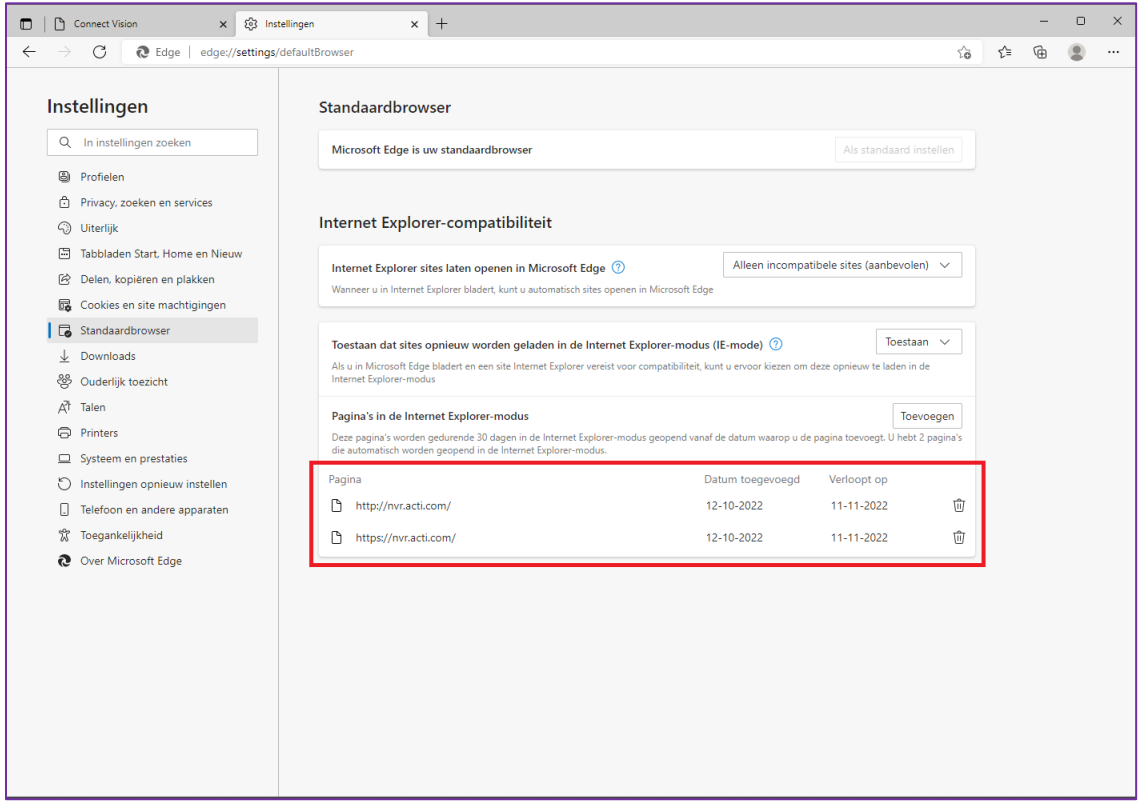

1. Klik op het menu-item met de naam "Standaardbrowser".

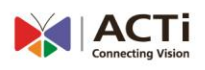

2. Stel **Toestaan** in op "Sta toe dat sites opnieuw worden geladen in Internet Explorermodus (IR-modus)".

3. Druk op **Toevoegen** om het adres van uw server toe te voegen met zowel https als http; in ons voorbeeld de nvr.acti.com.

Voeg ze toe als:

- a. https://nvr.acti.com
- b. http://nvr.acti.com

Druk op de RESTART-knop.

Nadat de browser opnieuw is opgestart, sluit u het tabblad Instellingen

Activeer nu de IE-modus:

1. Klik op de knop ". . ." recht bovenin

2. Selecteer "Opnieuw laden in Internet Explorer-modus"

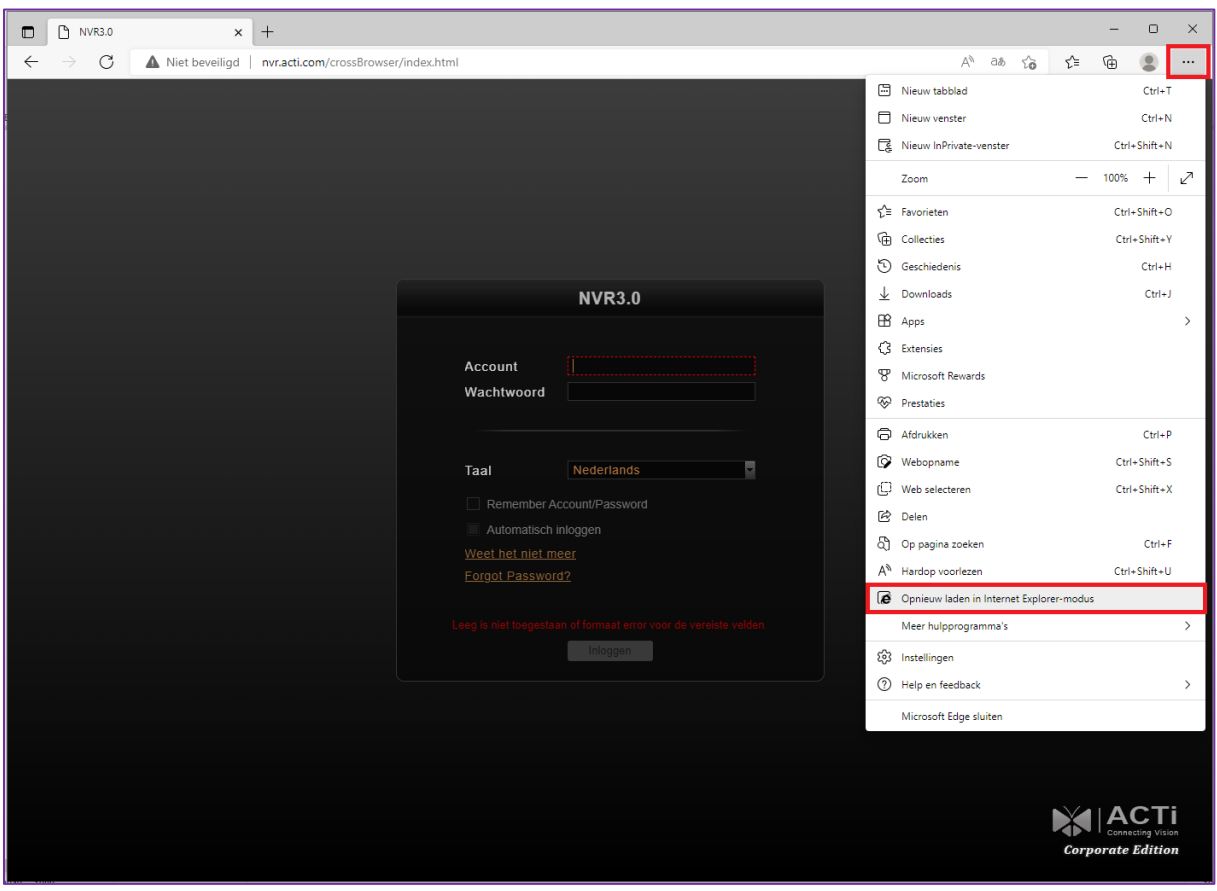

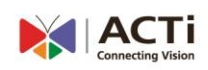

Sluit het reminder-venster met "X", omdat het verwijst naar de crossbrowser-pagina die we nu niet nodig hebben.

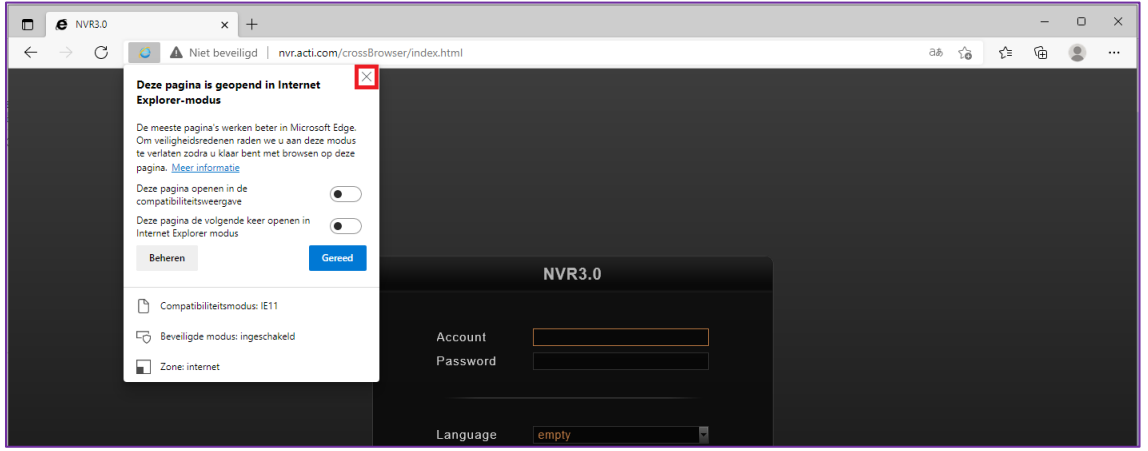

U dient eveneens de reminder te sluiten om terug te gaan naar Microsoft Edge Mode

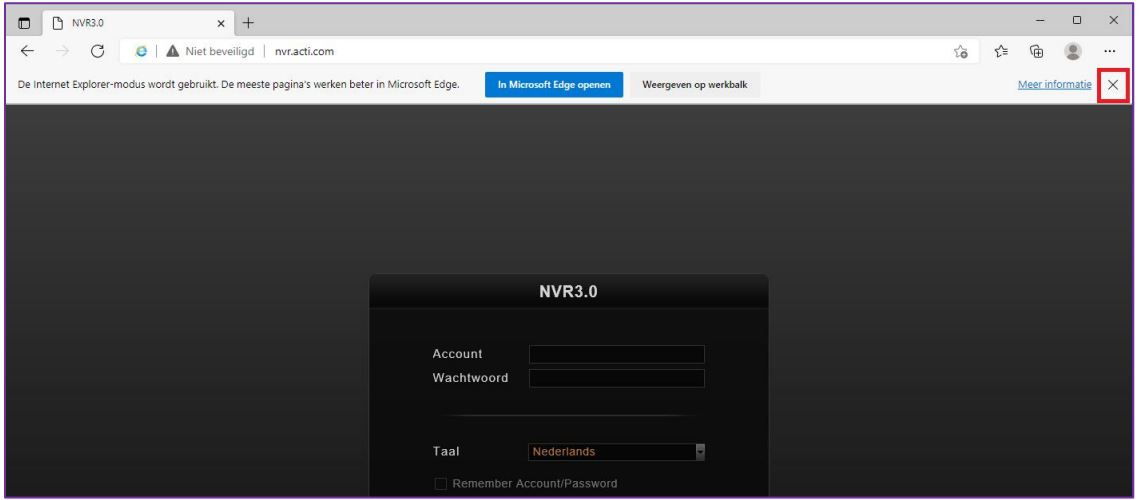

Typ opnieuw het serveradres in de browser, zodat er niet meer wordt verwezen naar de Lite versie.

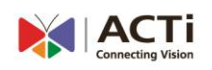

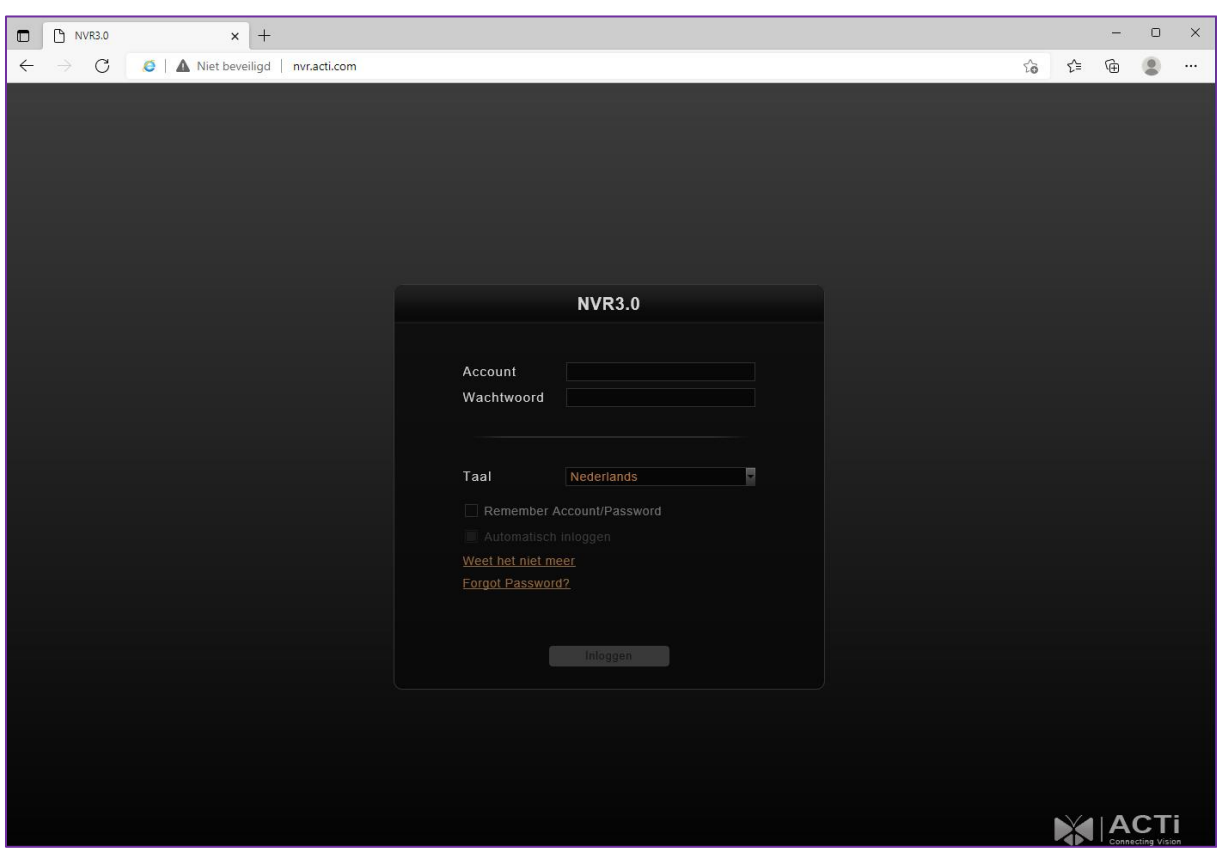

In onze voorbeeld typen we nvr.acti.com in de adresbalk:

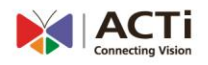

Het resultaat zal dan als volgt zijn:

- 1. Je ziet de IE icon vooraan in de adresbalk
- 2. De URL wordt niet meer verwezen naar de crossbrowser (Lite Versie)

U kunt nu gebruik maken van de volledige web client die over alle functies beschikt.

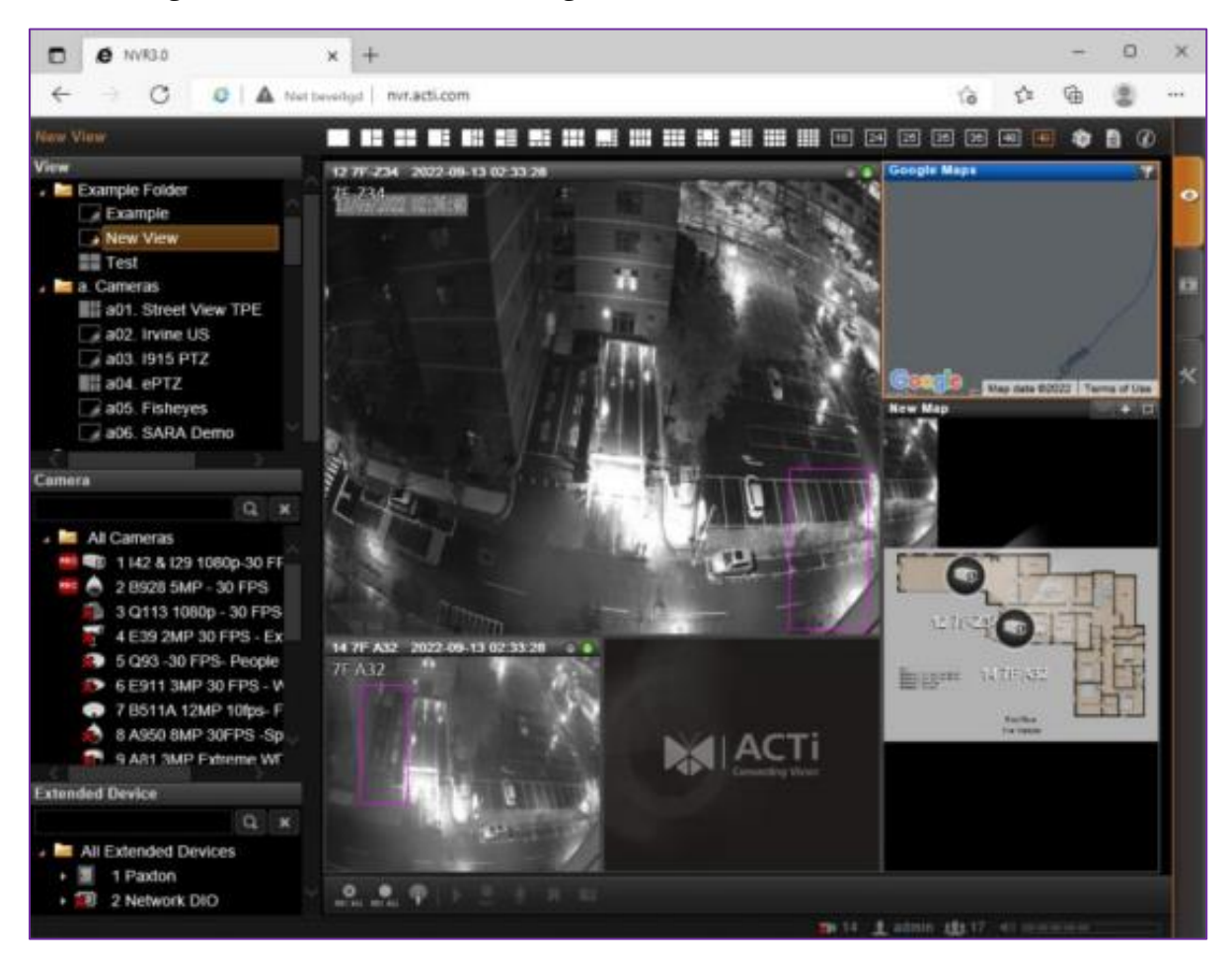

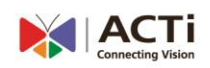

#### **Voorbehoud**

We behouden ons het recht voor om deze en andere documentatie te wijzigen zonder de verplichting gebruikers hiervan op de hoogte te stellen. Afbeeldingen en screenshots kunnen afwijken.

#### **Copyright verklaring**

#### © 2022 ACTI

Alle rechten voorbehouden. Niets uit deze uitgave mag worden verveelvoudigd, opgeslagen in een geautomatiseerd gegevensbestand en/of openbaar gemaakt in enige vorm of op enige wijze, hetzij elektronisch, mechanisch, door fotokopieën, opnamen of op enige andere manier zonder voorafgaande schriftelijke toestemming van de uitgever.

Ondanks alle aan de samenstelling van deze handleiding bestede zorg kan noch de fabrikant, noch de auteur, noch de distributeur aansprakelijkheid aanvaarden voor schade die het gevolg is van enige fout uit deze uitgave.

#### **Trademarks**

Alle merken en geregistreerde merken zijn eigendom van hun respectievelijke eigenaren.

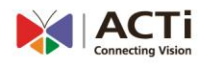